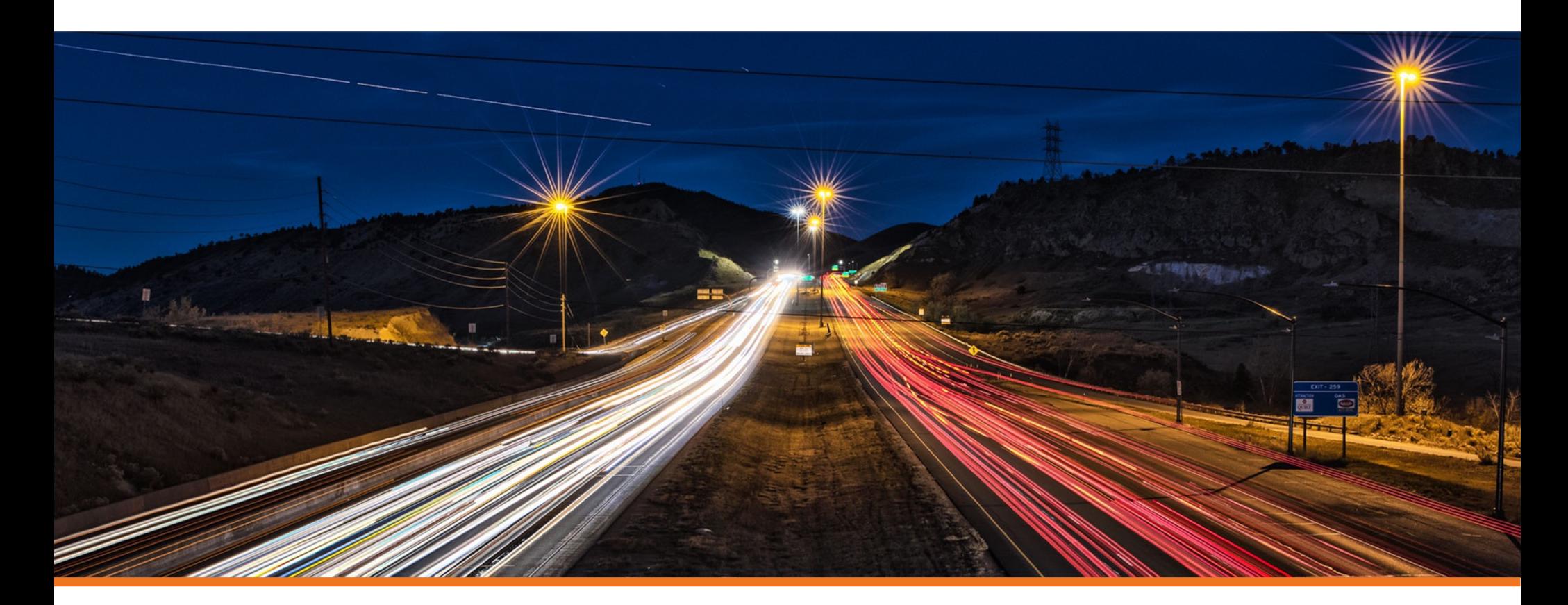

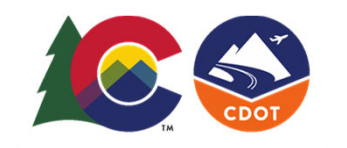

# **Horizontal Geometry**

COLORADO **Department of Transportation** 

**Creating & Editing Centerline Geometry Training Dataset** 

**https://drive.google.com/file/d/139oM4Ga88gePKE80VJK6vTkAUDziEu-H/view?usp=sharing**

**Horizontal Geometry Editing & Modifying DEMO video**

**<https://drive.google.com/drive/folders/1pVjIxUfOBTYcOGyOMjXUhrj9Z9KNSe02>**

### **Exercise Description**

This section contains exercises teaching how the civil geometry captures "design intent" and how to edit geometric elements. You will also practice using Design Standards to evaluate the geometry and find areas which do not meet the standards.

## **Skills Taught**

- $\mathbf{m}$ Editing geometry elements
- $\mathbf{r}$ Editing with the Table Editor
- **The State** Appending geometry elements
- $\mathcal{L}_{\mathcal{A}}$ Using Complex Redefine
- $\mathbf{r}$ Verifying geometry layout with Design Standards
- $\mathbf{m}$ Civil Message Center
- $\mathbf{m}$ Annotating Geometry

# **Geometry Editing Tools Overview**

There are many tools available to edit geometric elements. Some of the editing tools are available in the **Geometry** ribbon tab and others are located in the **Drawing** ribbon tab. Below is a partial list of the tools that can be used:

The following commands are located in **OpenRoads Modeling > Geometry**:

- **Table Editor** Use to edit alignment in tabular format. Can be used to add and delete PI's as well as add and remove curves.
- **Insert Fillet** Use Insert Fillet tool if you need to insert a curve or curve combinations between tangents on previously create alignment.
- **Append Elements** If you need to add additional elements to the beginning or end of alignment.
- **Complex Redefine** Allows you to redefine geometry over a certain range, substituting in new horizontal geometry. It preserves all rules built off the original geometry (i.e. other geometry, superelevation, civil cells, etc.)

The following commands are located in the **OpenRoads Modeling > Drawing > Modify**:

- **Insert Vertex**  Use Insert Vertex to insert PI to horizontal alignment.
- **Delete Vertex** Use Delete Vertex to remove PI's which can also remove horizontal curves.
- **Trim/Extend** Use to trim or extend geometric elements.
- **Modify Element** Use to modify elements by changing their shape.
- **Delete** Use to delete elements.
- **Break Element**  Use to delete a portion of an element.
- **Drop Element** (Found under the **Drawing** workflow: **Home > Groups > Drop Element**) Use this tool to un-complex the alignment and return it to the base elements. Take care when using this tool, when you drop a horizontal alignment any associated vertical alignment <u>will be deleted.</u>

**Dynamic Text and Manipulators** - Simple changes to horizontal geometry can be made via the dynamic text and drag handles for easy in place editing.

**Properties** - Element properties can also be used to change simple curve to more complex curve combinations as well as change distance and direction of elements and other properties.

We will not be able to cover all of these tools in this course but be aware of the various tools that are available to edit and modify geometry.

1.Select the **River Road** alignment and observe the manipulators and handlers.

Notice the dynamic text, the manipulators (or handlers) and snap icons attached to the geometry. The dynamic text and snap icons are examples of the rules and relationships associated with the geometry and the overall *design intent.*

Lets explore how *design intent* influenced the rest of the geometry.

- 2. Select **Set Mark** from the Quick Access toolbar at the top of the ribbon. Set Mark will mark this location in the file so the following steps can easily be undone back to this point.
- 3. Zoom in on the northern portion of the River Road geometry where we have ruled geometry with manipulators.

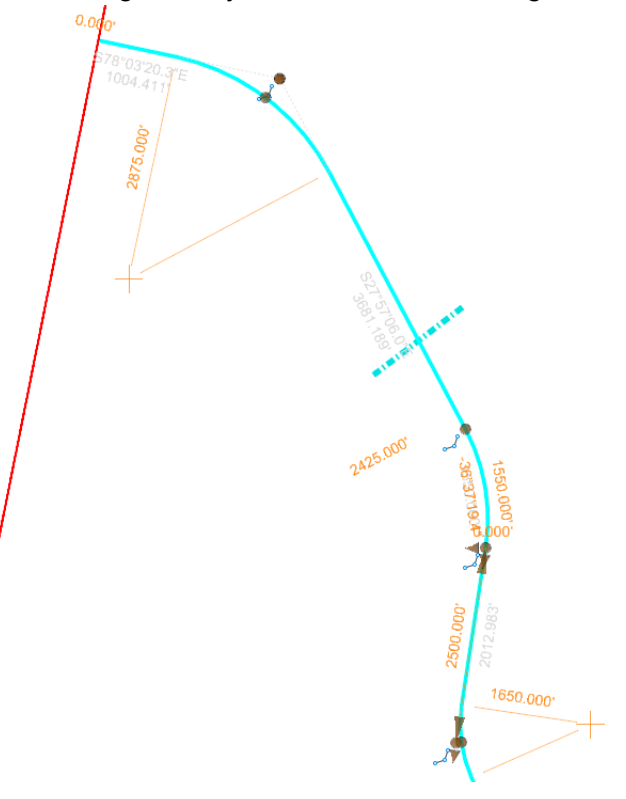

4. Observe the differences in the manipulators for each of the three curves.

The first and third curves have radius value manipulators and handlers at the PI of the curves. The second curve (or middle curve) has a radius value manipulator but no handler at the PI of the curve. Instead, this curve has arc length and delta angle manipulators.

5.Change the *Radius* for the first (northern most) curve to **1000** *[300]*.

The curve changes to the new radius but no other changes are made to the geometry.

6.Change the *Radius* for the second curve to **1000** *[300]*.

The curve changes to the new radius as expected but the geometry also changed significantly. This is not an error, the software maintained our design intent to have a 1550 *[470]* arc length. The only way to maintain this arc length is to adjust the curve's exit bearing.

Change the *Arc Length* for the second curve to **500** *[150]* and see what happens.

- 7. Observe the differences of the dynamic text along the tangent elements.
	- a. Select the alignment. Notice the distances and bearings are shown in gray, this indicates they cannot be directly edited in the view.

**TIP:** To edit the distances and bearings you need to modify the base elements (or "*gap*" elements) from which the alignment was created. This can be done by selecting the alignment and then hover and right click on the element to be edited.

- 8. Edit the bearing of the first tangent element in the alignment.
	- a. Hover your cursor over the first tangent element until the alignment highlights.
	- b. Right-click and select the tangent element. The distance and bearing will now be available to edit.

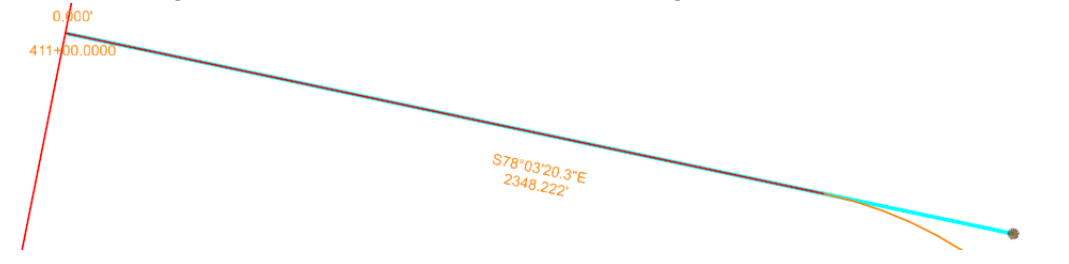

- c. Change the bearing to **N 70 00 00 E**, note the alignment adjusts. Also, note the new distance value being displayed.
- 9.Select **Edit > Undo Other > To Mark** to undo the previous steps back to the mark set in step 2.

**TIP:** If a mark was not set in step 2, the **Undo** tool can be used several times to return all of the arcs to their original configuration.

10. Select **Fit View** to view the entire alignment.

#### **Notes about individual geometric elements:**

When a geometry feature is trimmed or extended, the portion(s) of the modified element which is visible and is being displayed using the Feature Definition settings is called the "*Interval*".

The portion(s) of the original geometry which is not visible is called the "*Gap*". This is the representation of the location of original element before modification. The gap will be displayed when you hover over the original element.

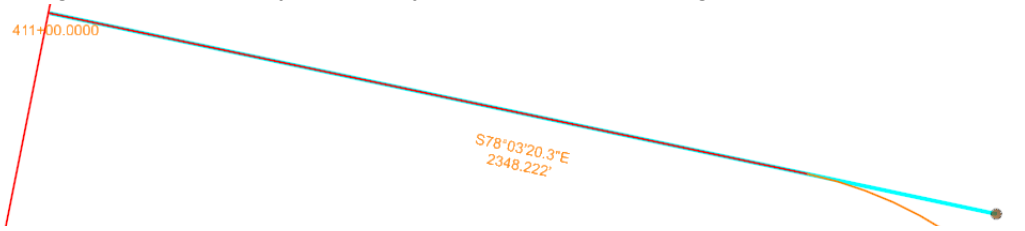

An interval element is ruled to the original geometry (or "*gap*" element), and this dependency can be viewed in the *OpenRoads Model* tab in the *Explorer*.

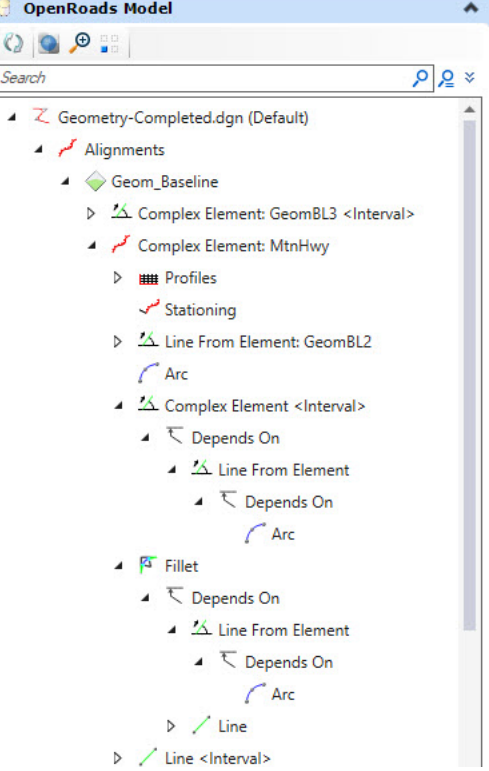

Copyright © 2020 Bentley Systems, Incorporated DO NOT DISTRIBUTE - Printing for student use is permitted 22

 Insert a new curve using the Table Editor. k. 1.

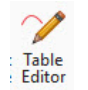

a. Select **Geometry > Common Tools > Table Editor**

#### b. At the *Locate Alignment* prompt, select the **River\_Rd** alignment.

The alignment table editor will appear. This tool will allow you to make modifications to your alignment in a tabular format. The Alignment Table Editor is a great tool to use for making quick changes to your alignment.

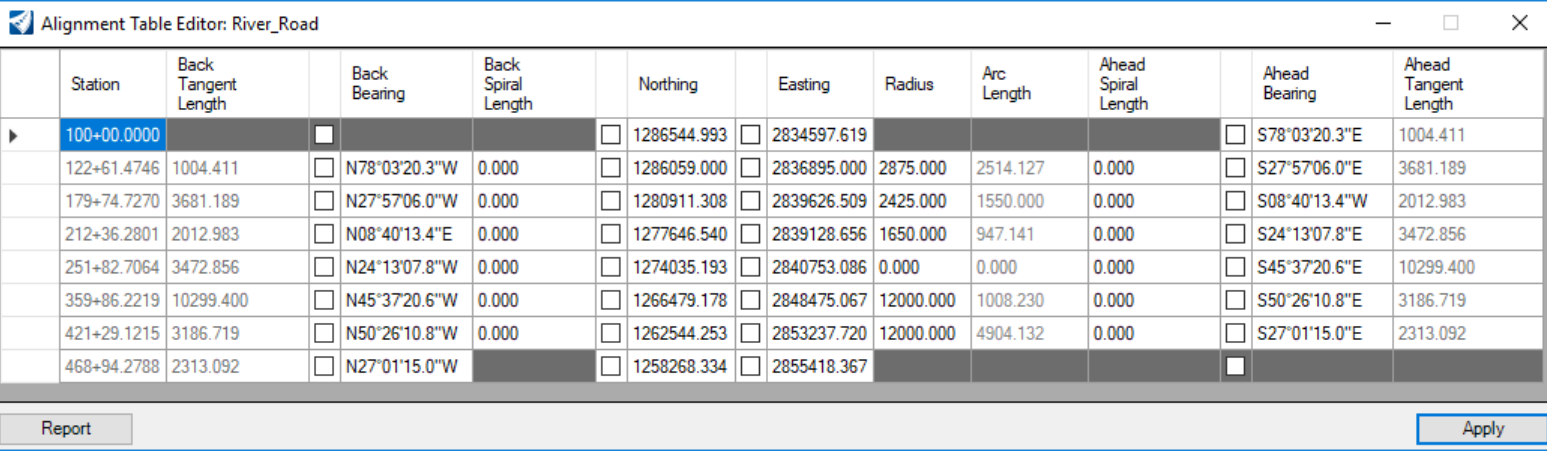

**Tip:** The table editor can also be used to Insert and Delete PI's. Just select a row and right click to *Insert Before*, *Insert After* or *Delete*.

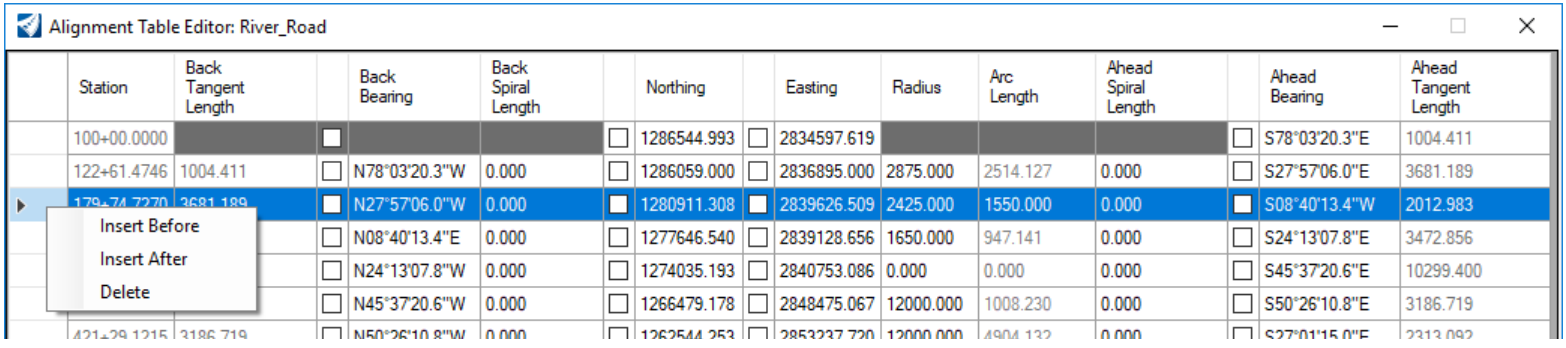

c. **Click on the fifth row in the first column** to locate the fifth PI point in the alignment. Notice that the fifth tangent element of the alignment highlights in the plan view. Also, notice the Radius is set to 0.0 indicating there is currently no curve at this location.

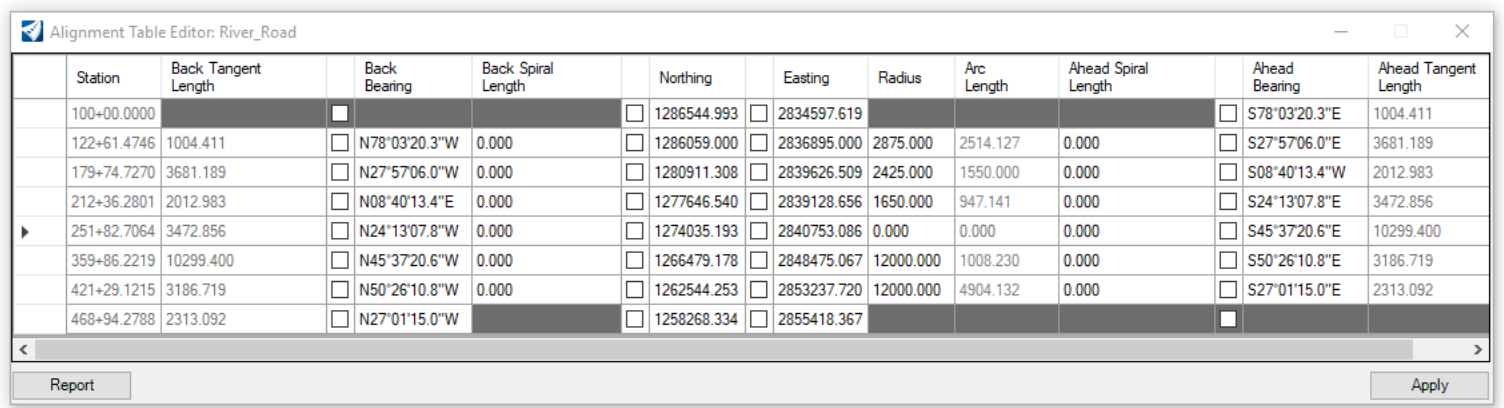

#### d. Click in the *Radius* field and key-in **2580** *[875].*

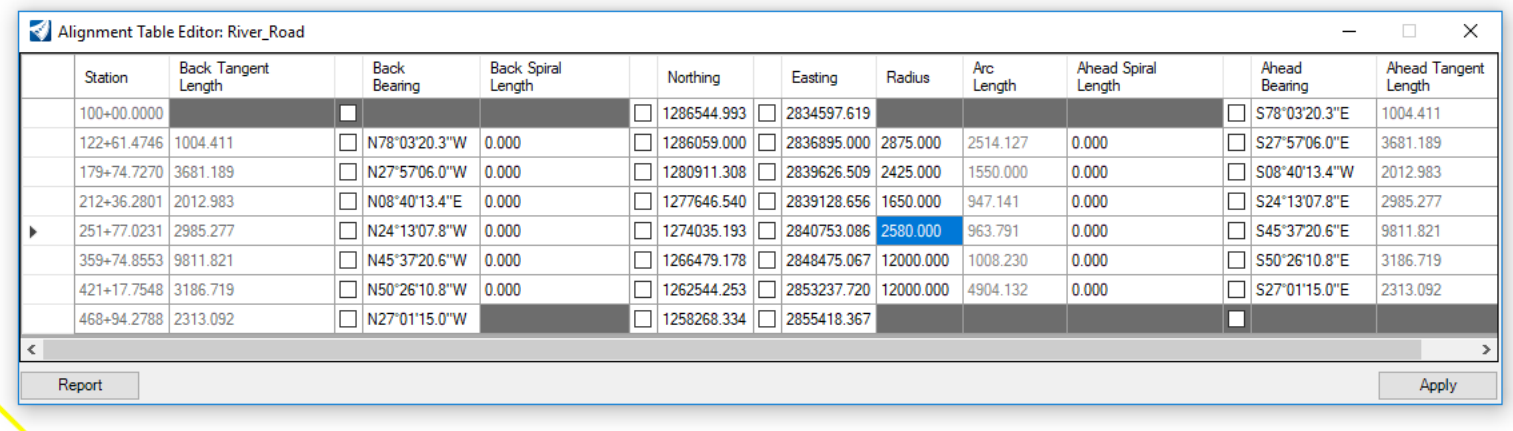

e. Click **Apply** and close the Alignment Table Editor dialog.

# **Append the Alignment by Creating Additional Geometry**

Now that you have learned how to insert a curve into the alignment. Now you will learn how to append to the alignment by adding a spiral-curve-spiral to the end of the alignment.

- 1.**Zoom in** near the end of the **River Rd.** alignment and the end of **Pike Rd.**
- 2. Append the end of the alignment by adding a spiral-curve-spiral to connect to the Pike Road alignment.
	- a. Select **Geometry > Horizontal > Arcs > Arc Between Elements > Spiral Arc Spiral**
		- b. Following the heads-up prompt:

 $\Delta$ 

- *Locate the First Element:* Select the **River Rd.** base element near its end. Use *Right-click* to toggle between selecting the alignment and base element.
- *Locate Second Element:* Select the **Pike Rd.** base element near its end. Use *Right-click* to toggle between selecting the alignment and base element.

**Note:** It's important to select the base elements of the alignment and not the actual complex alignment when adding additional geometry.

 *Radius:* **2580** *[875]* (Do not data point or left-click yet), press **<Enter>** or **<Tab>** to lock the value.

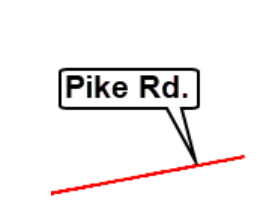

- c. Next, Use the **right arrow key** to toggle to the *Back Transition Length* and *Ahead Transition Length*.
- d. Follow the heads-up prompts and enter the values shown below and **left click** to accept:
	- $\overline{\phantom{a}}$ *Back Transition Length:* **350** *[100],* use the right arrow key to advance to the next input field.
	- ÷ *Ahead Transition Length:* **350** *[100]*
	- $\overline{\phantom{a}}$ *Trim/Extend:* **Back**

We don't want to truncate both in this case because we don't want to extend the Pike Rd. alignment.

**River Rd** 

- 3.Connect a tangent line from Pike Road to the spiral curve spiral created previously.
- a. Select **Geometry > Horizontal > Lines > Line From Element > Simple Line From Element**
	- b. Follow the heads-up prompts and left click to accept:
		- $\overline{\phantom{a}}$ *Locate Element:* Select outgoing spiral
		- $\overline{\phantom{a}}$ *Enter Start Point:* Snap to the end point of the outgoing spiral
		- $\blacksquare$ *Enter End Point Distance:* Snap to the end point of the **Pike Rd.** alignment
		- *Trim/Extend:* None

**Tip:** Pay attention to the *Persist Snaps* icon on the Feature Definition toolbar. When this is enabled, snap rules are created when snapping to geometric elements. If you don't want snap rules created be sure to toggle off the *Persist Snaps* icon.

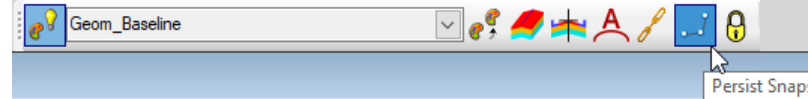

- 4. Add the newly created geometry to the River Rd. alignment.
	- a. Select **Geometry > Horizontal > Modify > Append Element**
		- b. Follow the heads-up prompts:
			- $\overline{\phantom{a}}$ *Locate Complex Element:* Select the **River Rd.** alignment
			- m. *Locate Element to Add/Insert:* Select the spiral curve spiral element
			- $\overline{\phantom{a}}$ *Locate Next Element to Add/Insert:* Select the line connecting **Pike Rd.** to the spiral curve spiral element
		- c. **Right click** to complete.

The geometry has now been added to the River Rd. alignment.

- 5. Select the **River Rd.** alignment to verify the elements have been added to the alignment. When selected, the alignment should now include the additional geometry you created.
- 6. Annotate the River Rd. alignment.
	- a. Select **Drawing Production > Annotations > Element Annotation > Annotate Element**
		- b. Select the **River Rd.** alignment.
		- c. Reset to complete.

A

**Note:** It may take a few seconds for the alignment annotation to complete.

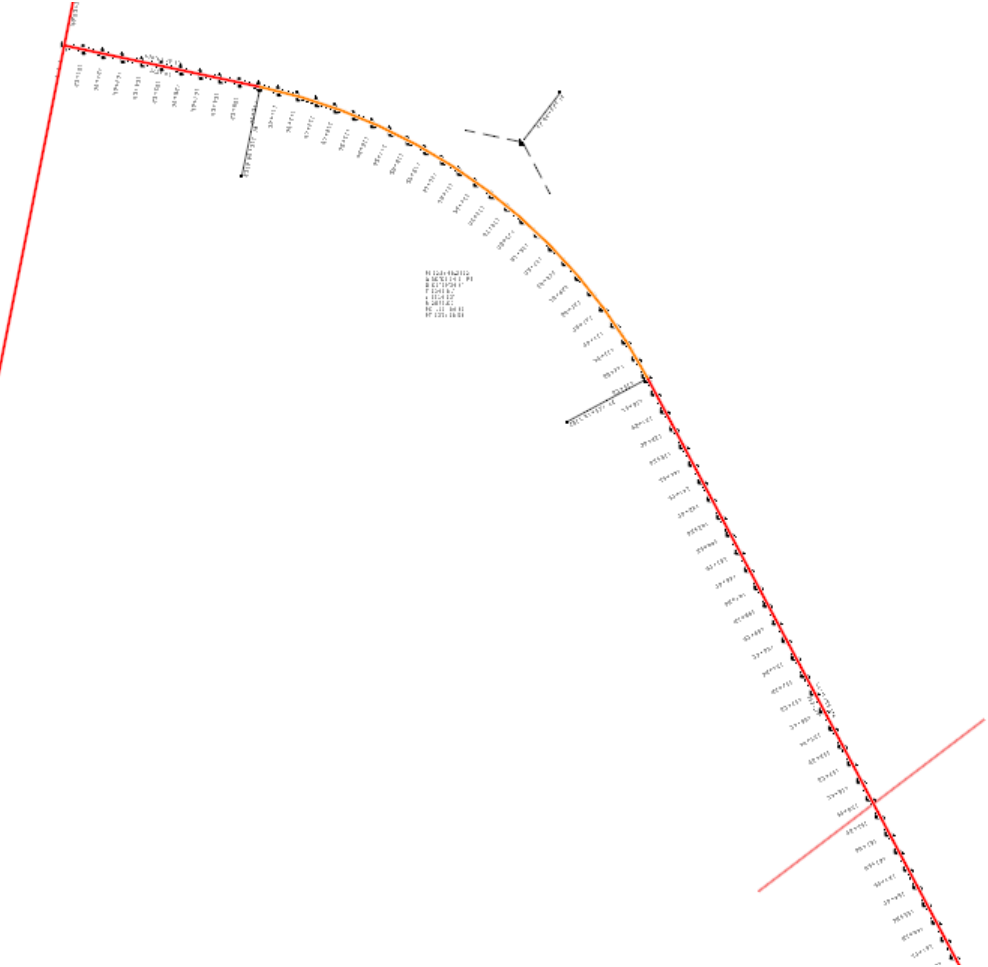

# **Using Complex Redefine**

Sometimes it is necessary to replace (or substitute) a portion of your alignment with a new set of geometric elements. Using the Complex Redefine tool allows you to redefine geometry over a certain range, substituting in new horizontal geometry. It preserves all rules built off the original geometry. In this section you will learn how to re-define a section of the geometry along Pike Rd. using the Complex Redefine tool.

- 1. **Zoom in** near the area where **MtnHwy** intersects **Pike Rd.**
- 2.Using the *Level Display* tool, **turn ON** the level named **Geom\_Secondary**.

Notice there is an alternate section of geometry connected to Pike Rd. We are going to re-define the Pike Rd. alignment by adding this section of geometry.

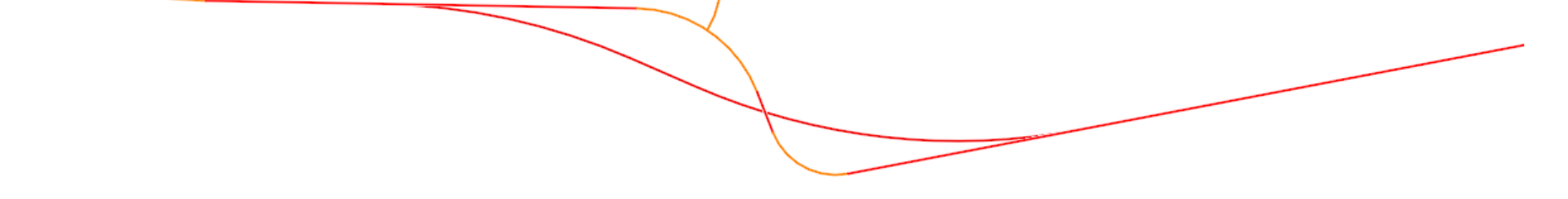

3. Open **View 4** view to see the profile of Pike Rd. Before we make changes to the horizontal its very important to understand the profile is ruled and associated to the horizontal. When the horizontal alignment changes the profile will be updated.

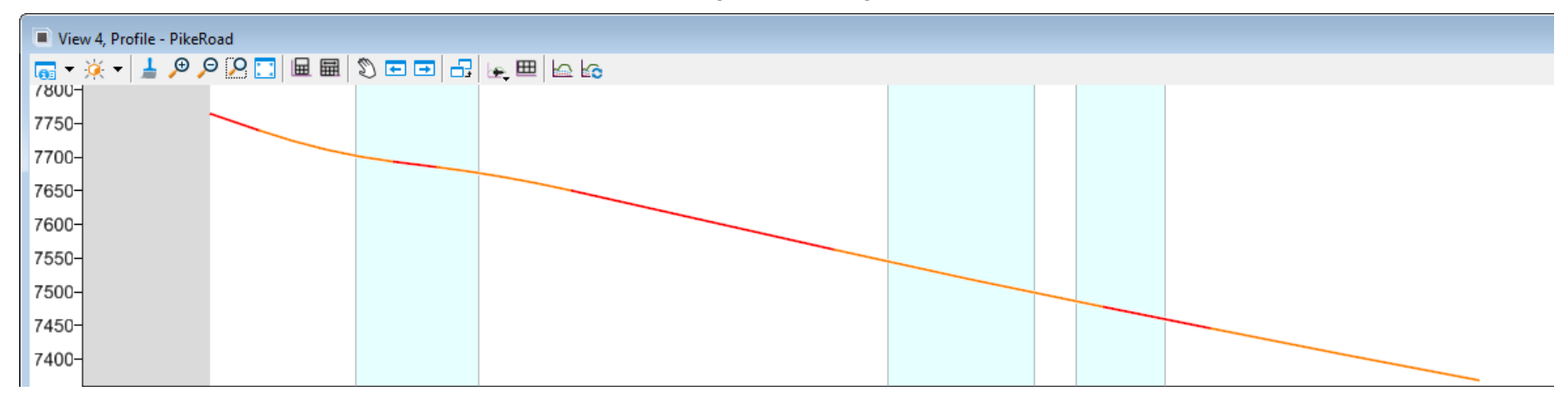

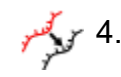

#### Select **Geometry > Common Tools > Complex Redefine**

- a. Follow the heads-up prompts:
	- $\overline{\phantom{a}}$ *Locate Complex Element:* Select the Pike Rd. alignment
	- m. *Locate Element Redefining Complex:* Select the alternate section of geometry for Pike Rd.

The Pike Rd. alignment will be updated with the new section of geometry. The old geometric elements still exist but they are no longer part of the Pike Rd. alignment. Also, notice that the profile gets updated and the overall length is adjusted.

Now that Pike Rd. has been updated we need to extend the Mountain Highway alignment to intersect the new geometry of Pike Rd.

- 5. Extend Mountain Highway to Pike Rd.
- a. Select **Geometry > Horizontal > Lines > Line From Element > Simple Line From**
- 
- $\blacksquare$ *Locate Element:* Select **MtnHwy**
- m. *Enter Start Point:* Snap the end point of the MtnHwy alignment
- $\overline{\phantom{a}}$  *End Distance:* **-500** *[-150]* (You need to key in a negative value to force the line to be created in the opposite direction).
- г *Trim/Extend:* None

**Element** 

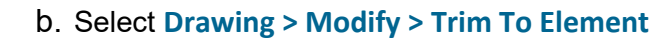

- *Identify elements to Modify:* Select the line you just created in the previous step.
- *Identify cutting element/edge:* Select the **Pike Rd.** alignment

At this point all you did was create a single line constrained between Pike Rd. and the ending curve of the Mountain Highway alignment. This line still needs to be added to the alignment of Mountain Highway. We will now add this line to the alignment using the *Append Element* command.

- 6. Add the newly created line to the Mountain Highway alignment.
	- a. Select **Geometry > Horizontal > Modify > Append Element**
		- b. Follow the heads-up prompts:
			- $\blacksquare$ *Locate Complex Element:* Select the **MtnHwy** alignment
			- *Locate Element to Add/Insert:* Select the line connecting Mountain Highway to Pike Rd.
	- c. **Right-click** to complete.

The geometry has now been added to the Mountain Highway alignment.

- d. Select the **MtnHwy** alignment and verify that the line you just added is now part of the alignment.
- e. **Right-click** to de-select the alignment.
- f. Close *View 4*.
- 7. Update the Mountain Highway corridor. Since the geometry has changed you need to open the corridor so that it updates to follow the new geometry.
	- a. Open **Corridor-MtnHwy.dgn** *[Metric Corridor-MtnHwy.dgn]*. Notice the corridor will re-process and update.
	- b. Re-open **Geometry.dgn** *[Metric Geometry.dgn].*

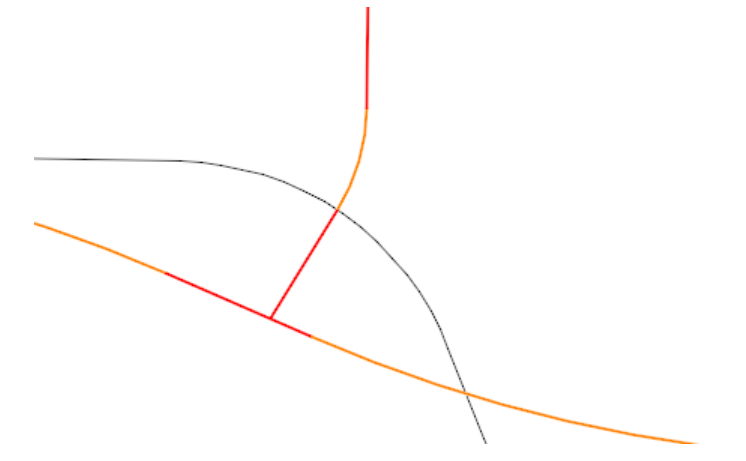

# **Design Standards**

Design standards should be used throughout the design of your project. It ensures that you are meeting minimal standards, generally based on design speed. They can also be based on type of roadway, and other geometric or design characteristics.

- ≞⊡ Select the **Design Standard Toolbar** icon from **Geometry > General Tools > Standards > Design Standards Toolbar** to open the Design 1.Standard Toolbar.
	- 2.In the *Design Standards Toolbar*, set the *Active Design Standard* to **2Lane (AASTO2011)\4%Super\55MPH** *[2 Lane\4%Super\80 KPH].*

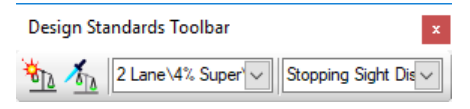

- Select **Set Design Standard** from either the *Design Standards Toolbar* or the *General Tools > Standards* section of the ribbon. ₩ 3.
	- 4.Select the **River** Road complex geometry element.
	- 5. Verify the design standard is set on the element by using **Project Explorer > OpenRoads Model**
		- a. Expand the *Alignments* folder.
		- b. Expand the *Geom\_Baseline* feature definition.
		- c. Expand the *Complex Element: River\_Rd* folder. Notice the design standard you set on the geometry is listed. This confirms the design standard has been assigned to the alignment.

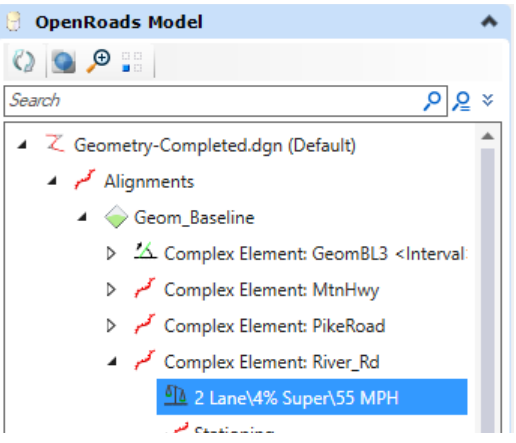

- 6. Review the Properties of the Design Standard.
	- a. **Right-click** on the *2 Lane\4% Super\55 MPH [2 Lane\4% Super\80 KPH]* design standard.

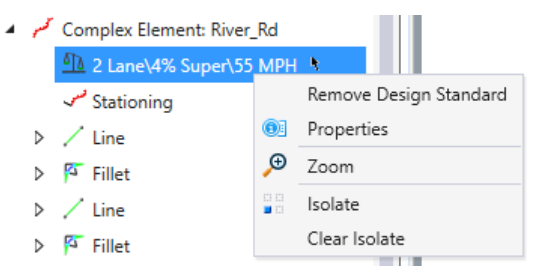

b. Select **Properties** to review the design standards properties.

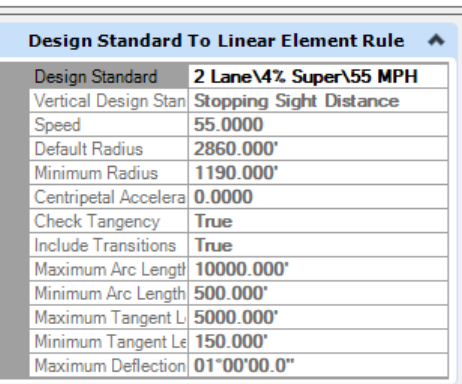

Design standards can be used to maintain required curvature and other horizontal and vertical alignment checks when performing geometric layouts.

c. Close **Properties** when finished.

**Tip:** To remove a standard from a geometry element, right-click on the standard in the OpenRoads Model Explorer and select *Remove Design Standard*.

#### 7.Open the **Civil Message Center** and review the design standard errors and warnings.

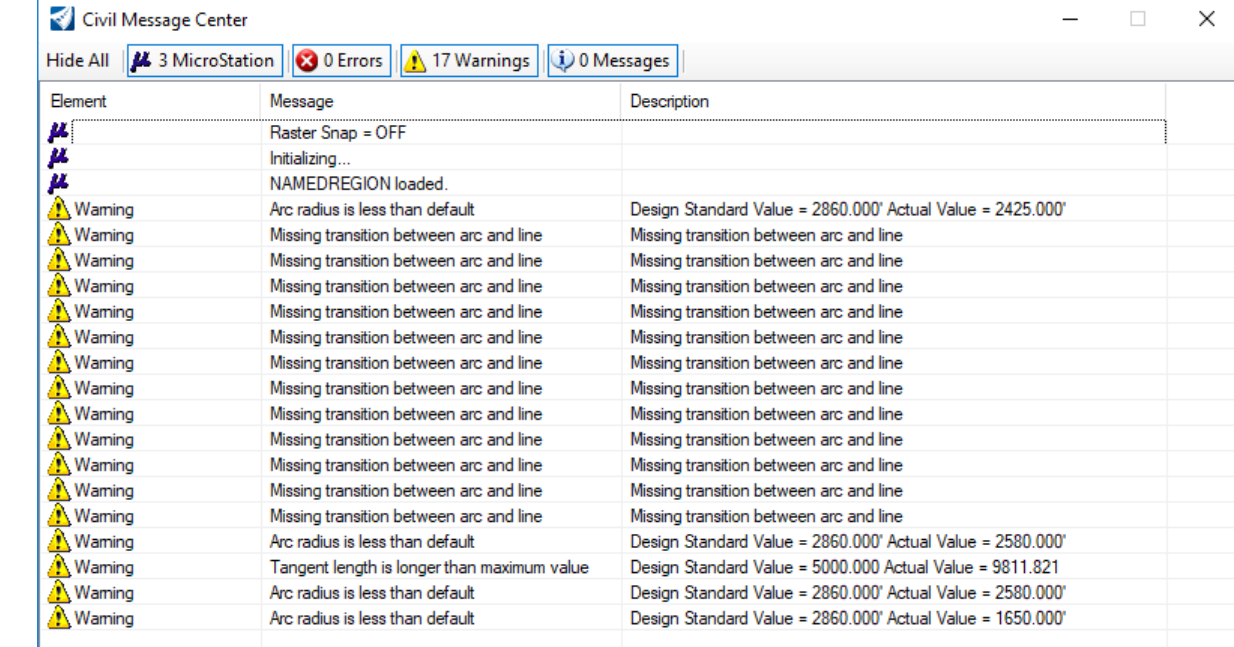

#### a. Select **Geometry > General Tools > Standards > Civil Message Center**

- 8. Click the **MicroStation** tab to clear any MicroStation messages.
- 9. Observe the warnings and errors. Warnings indicate that the geometry is below the design standard value and errors indicate the geometry is below the minimum requirement.

Most of the warnings are because the imperial or metric design standard we choose to use recommends spiral transitions between lines and arcs and we did not include any spirals in our design.

Notice there are 4 warnings stating the *Arc radius is less than default*. This means that our curve radius is less that the minimum value. To clear such messages you must adjust the radius value of each curve.

**NOTE:** WHEN WORKING THIS COURSE IN METRIC THE NUMBER OF WARNINGS MAY BE DIFFERENT.

- 10. Modify curve radius to follow the recommended design standard value.
	- a. Click on the last warning message at the bottom of the list.

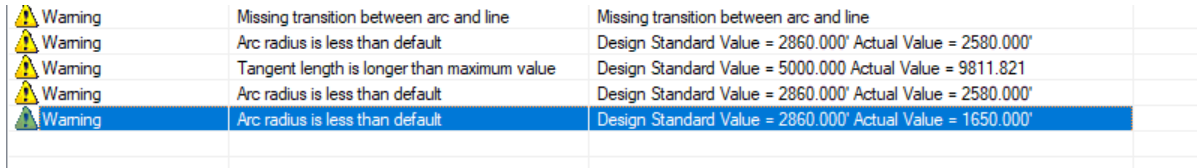

b. Right click on last warning message and select **Zoom To**.*\*\**

You will now be zoomed into the location of the curve that is below the minimum value.

- c. Zoom out as necessary to see the entire curve.
- d. Change the radius to **2860** *[870]*.
- Select the curve and change the radius dynamic text to 2860 *[870]*.

The Error will now be cleared from the *Civil Message Center*. Also, notice the curve data annotation updates automatically.*\*\**

e. Close the *Explorer* and *Civil Message Center*.

**Note:** Design standards are developed for both horizontal and vertical geometry and are stored in DGNLibs. Several default libraries are provided in the installation packages. They are utilized by including the file / path in your MS\_ DGNLIBLIST configuration variable. An organization can modify the default libraries or create them from scratch, depending on your standards. Multiple standards can be utilized, i.e., consulting firm doing work for multiple governmental agencies who all have their own standards.

As you select a standard, it is copied from the DGNLib into your design file. Therefore, your organization can maintain the integrity of the standards by having them "read-only" in a central location, but a designer has the flexibility to override for a project-specific circumstance. The Project Explorer has one set of standards derived from DGNLibs, and another set shown for the design file.

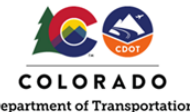

## **Training Pathway**

Roadway ▶ All Users ▶ Horizontal Geometry

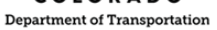

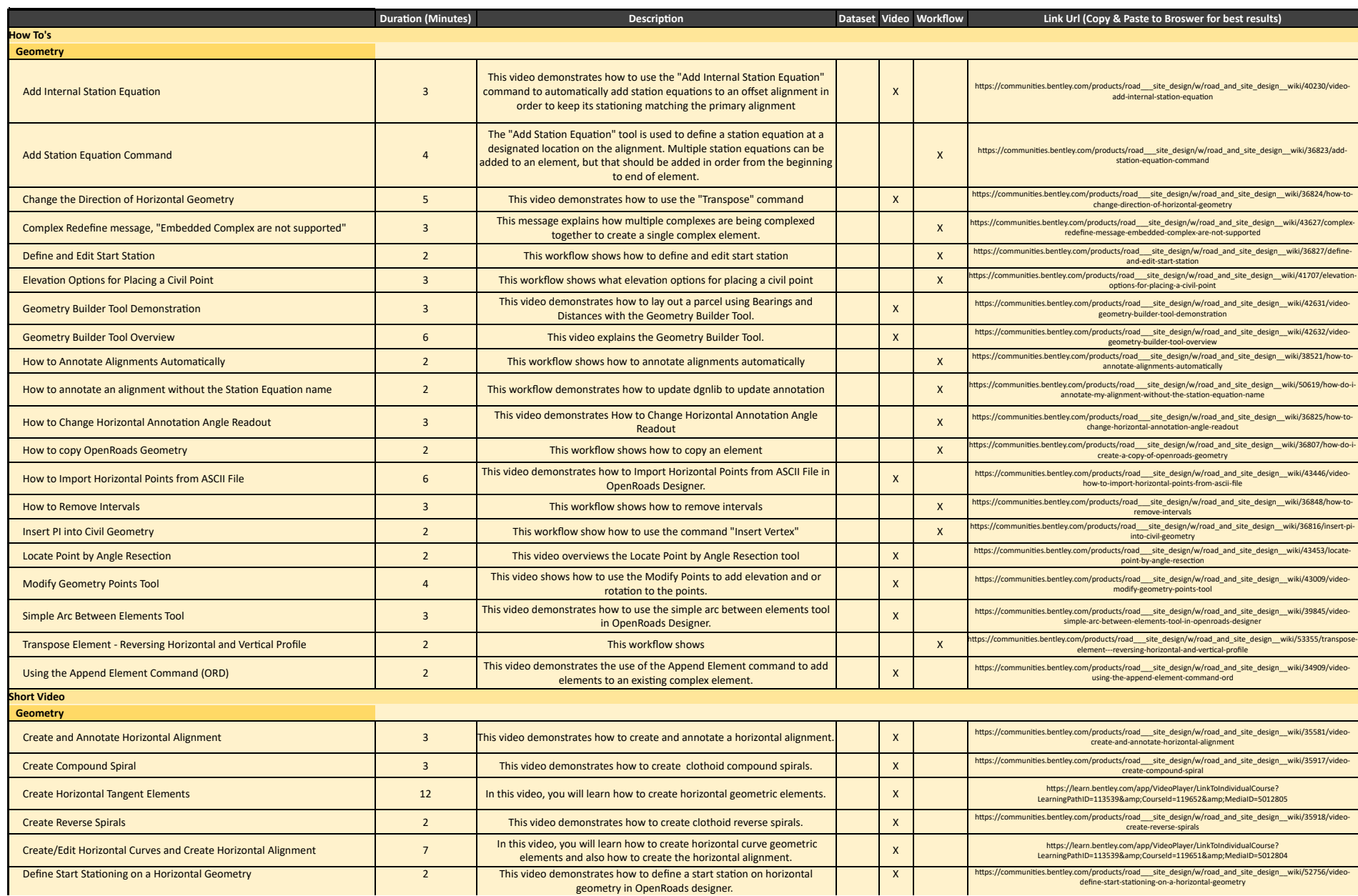

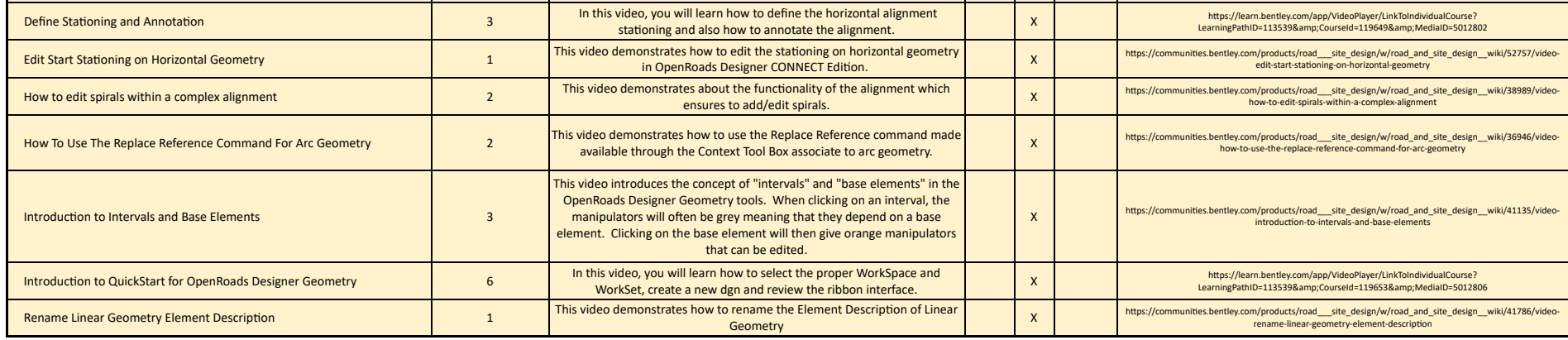